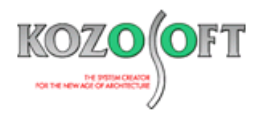

# **株式会社 構造ソフト 今月のイチオシ**

2017 年 9 月号

# **拡張情報 Q&A(適判等からの指摘事例)**

「BUILD.一貫Ⅴ」(Ver.1.540、2.000、2.080)・・・P1 「BUILD.一貫Ⅴ」 Q&A ・・・P6  $[F\nUILD.DD1]$  (Ver.1.64)  $\cdots$ P5

# ◆「BUILD.一貫Ⅴ」(Ver.1.540、2.000、2.080)

#### **・ちょっとした便利な機能をたくさん実現しています。**

いつも「BUILD.一貫Ⅴ」をご利用いただき、誠にありがとうございます。「BUILD.一貫Ⅴ」では、ご利用いただく上で「ちょっと不便」と思うことを日々 改善するよう努めております。今回は、そのいくつかをご紹介します。

#### **・壁開口編集画面では開口の大きさと位置を自動的に 10cm 間隔でまるめるようにしました。また、開口周比γo を表示します。**

対話入力時の壁開口のマウス配置では、壁開口のサイズや位置が小数点以下の端数で表示されていましたが、開口の大きさと位置を自動的にま るめようにしました。また、開口のマウス入力時に、開口周比γo をリアルタイムに計算して表示します。

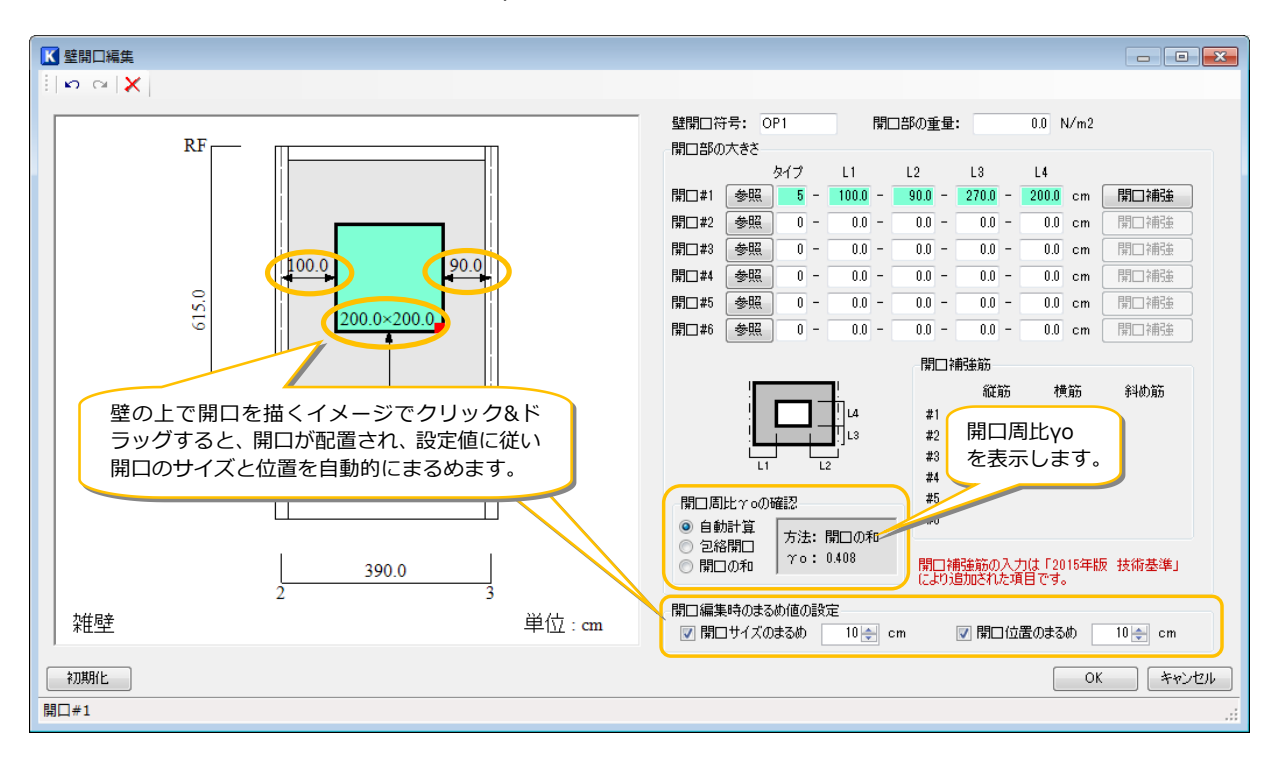

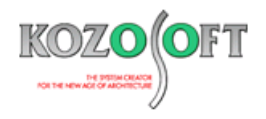

#### **・出力設定画面(標準タイプ)に検索機能を追加しました。**

出力設定画面 (標準タイプ) で検索を行う機能です。 [検索] ボタンを押すか、キーボードの [Ctrl] + [F] を押します。出力項目の検索画 面が表示されるので、検索する文字列を入力して検索を行います。なお、検索(「次を検索]ボタン)の操作は、キーボードの「Enter]でも行うこ とができます。

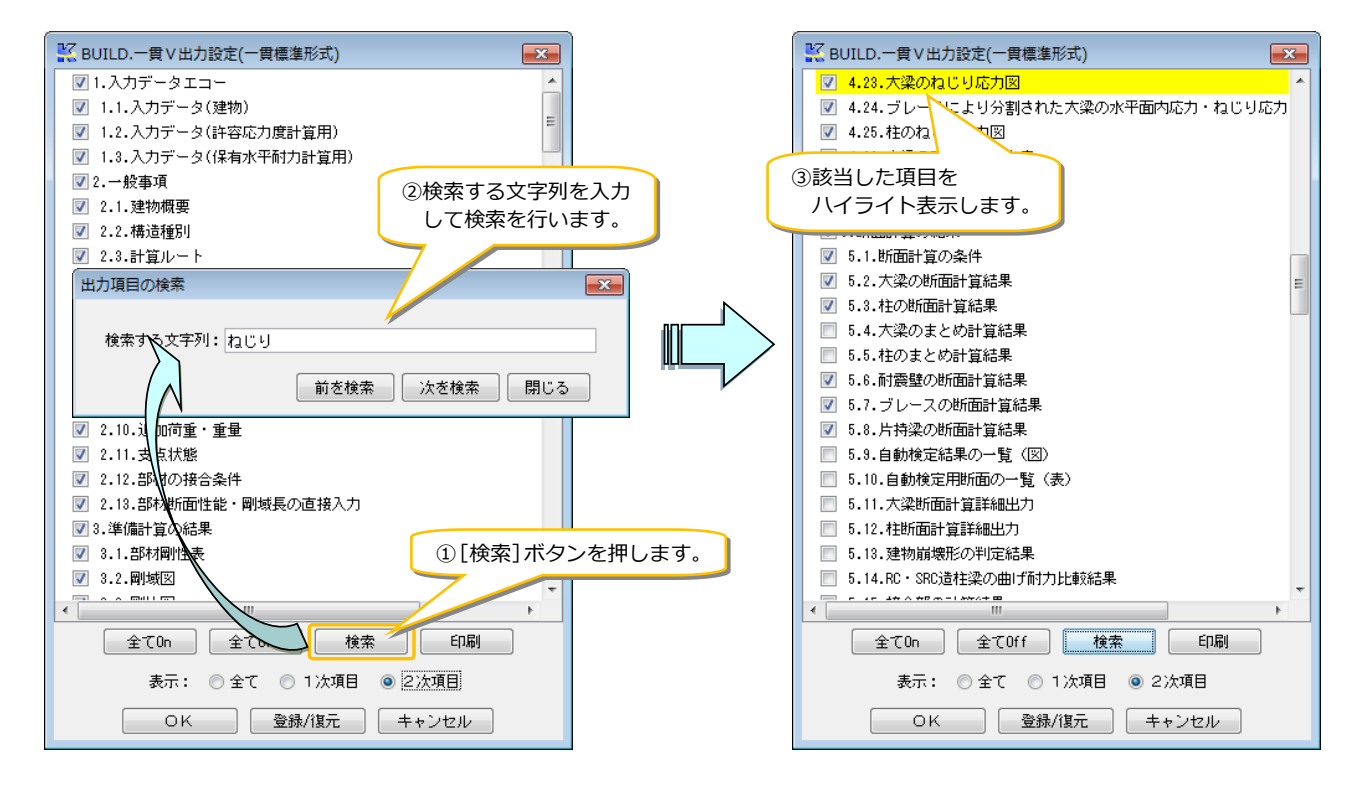

この検索機能は、バージョンアップにより新しい項目が追加された場合、その項目を探す際に便利に使用できます。

#### **・連続計算実行機能を追加しました。**

複数の物件を連続して計算する機能です。計算実行画面上部の │ 2 連続計算 │をクリックし、連続計算する物件を選択します。

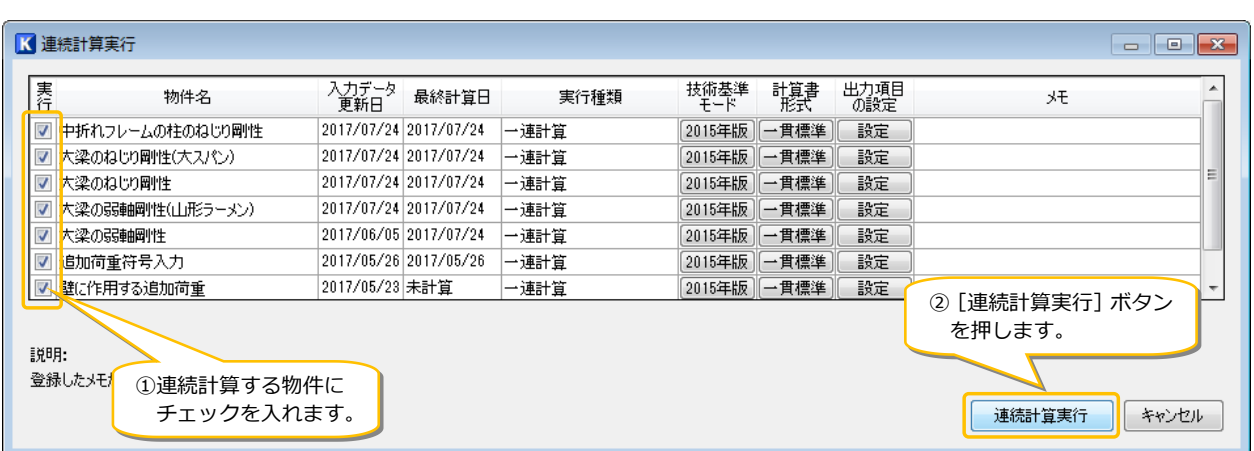

例えば、『設計中の物件が複数ある時に「BUILD.一貫Ⅴ」のヴァージョンがあがった場合』『建物の平面形状が不整形なのでいろいろな角度から地 震力を作用させて検討結果を確認したい場合』など、複数の物件を同時に計算する際に便利に使用できます。なお、この連続計算実行機能は、 BUILD.一貫V·プレミアムモードに含まれる機能となります。

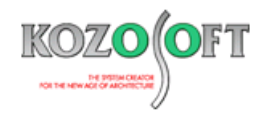

#### **・確認申請形式計算書の書式設定として図のカラー設定が簡単にできるようにしました。**

確認申請形式計算書の略伏図と略軸組図は、白黒(グレースケール)を初期設定としていますが、カラー設定を用意しました。 「確認申請形式の書式設定 |画面で、左下の「登録/復元] ボタンを押し、「図のカラー設定例 |を選択して「復元] ボタンを押します。これだけ で略伏図と略軸組図をカラーで出力することができます。

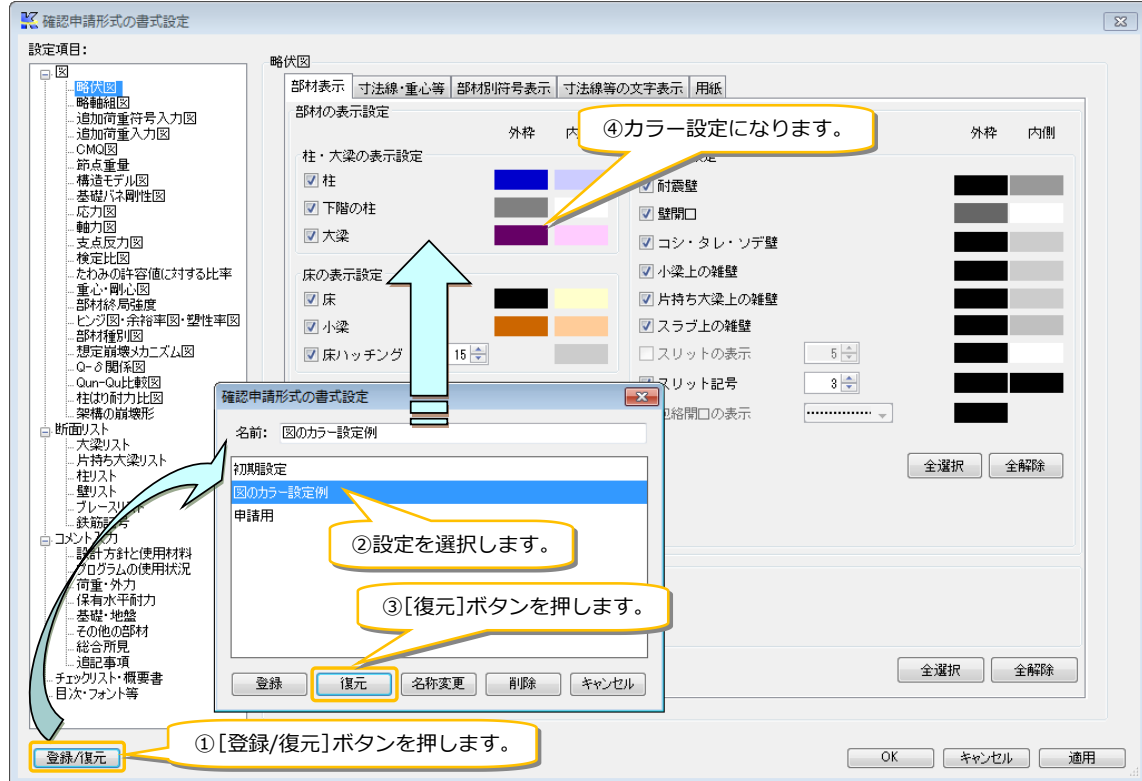

なお、お好みの色にしたい場合は、設定後に「登録]ボタンを押すことで設定の内容を保存しておけます。次回以降、登録済みの設定を用いて計 算書を作成することができます。

#### **・チェックリスト・概要書の自動作成を「Microsoft Office」で行えるようにしました。**

「確認申請形式の書式設定」画面で、画面左側の項目から「チェックリスト・概要書」を選択することで、自動生成および編集に用いるオフィスの種 類を選択することができます。

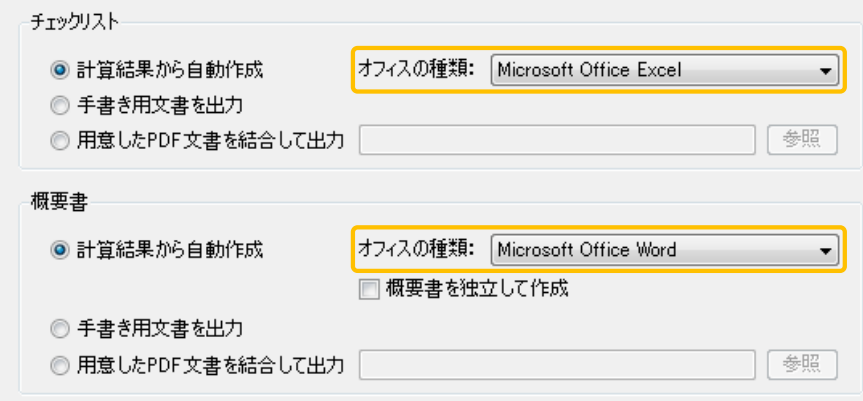

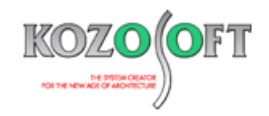

#### **保有水平耐力計算時の部材耐力直接入力でスケルトンの図を確認しながら入力できるようにしました。**

対話入力で保有水平耐力計算時の部材耐力直接入力(大梁・柱・ブレース・耐震壁・バネ)を行う場合、画面上の右上にある ノ をクリック することで「スケルトンプレビュー」画面を表示し、スケルトンの図をリアルタイムに確認しながら入力することができます。

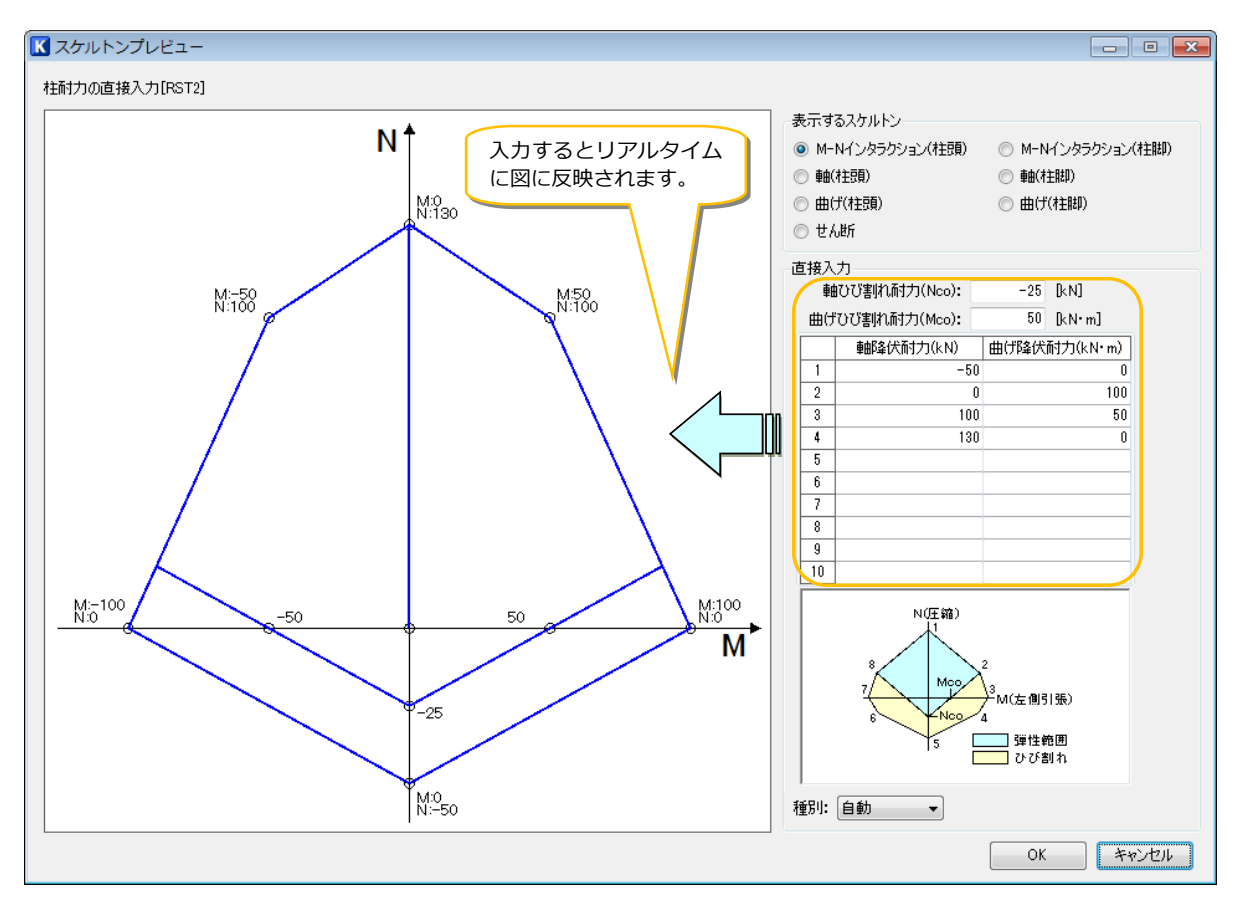

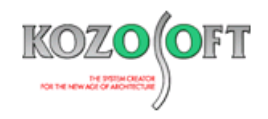

# ◆「BUILD.DD1」(Ver.1.64)

### **・「BUILD.DD1」から「BUILD.DD2000」へデータリンクする時に図で確認しながらスケルトンを設定できるようにしました。**

弾塑性地震応答解析を行う場合の「BUILD.DD1」から「BUILD.DD2000」へのスケルトンカーブのデータリンクを簡単に行えるようにしました。 ナビゲータの[DD1-DD2000 リンク]-[データの自動作成]をクリックすると、「DD1-DD2000 リンク データの自動作成」画面を表示し、Q-δ 曲線を自動でトリリニア曲線に変換します。 [確認・編集] ボタンを押すことで図を確認でき、さらに青い線をマウスで上下に移動することで編集が可 能で、リアルタイムで図と画面右側の荷重値・変位値が変わります。

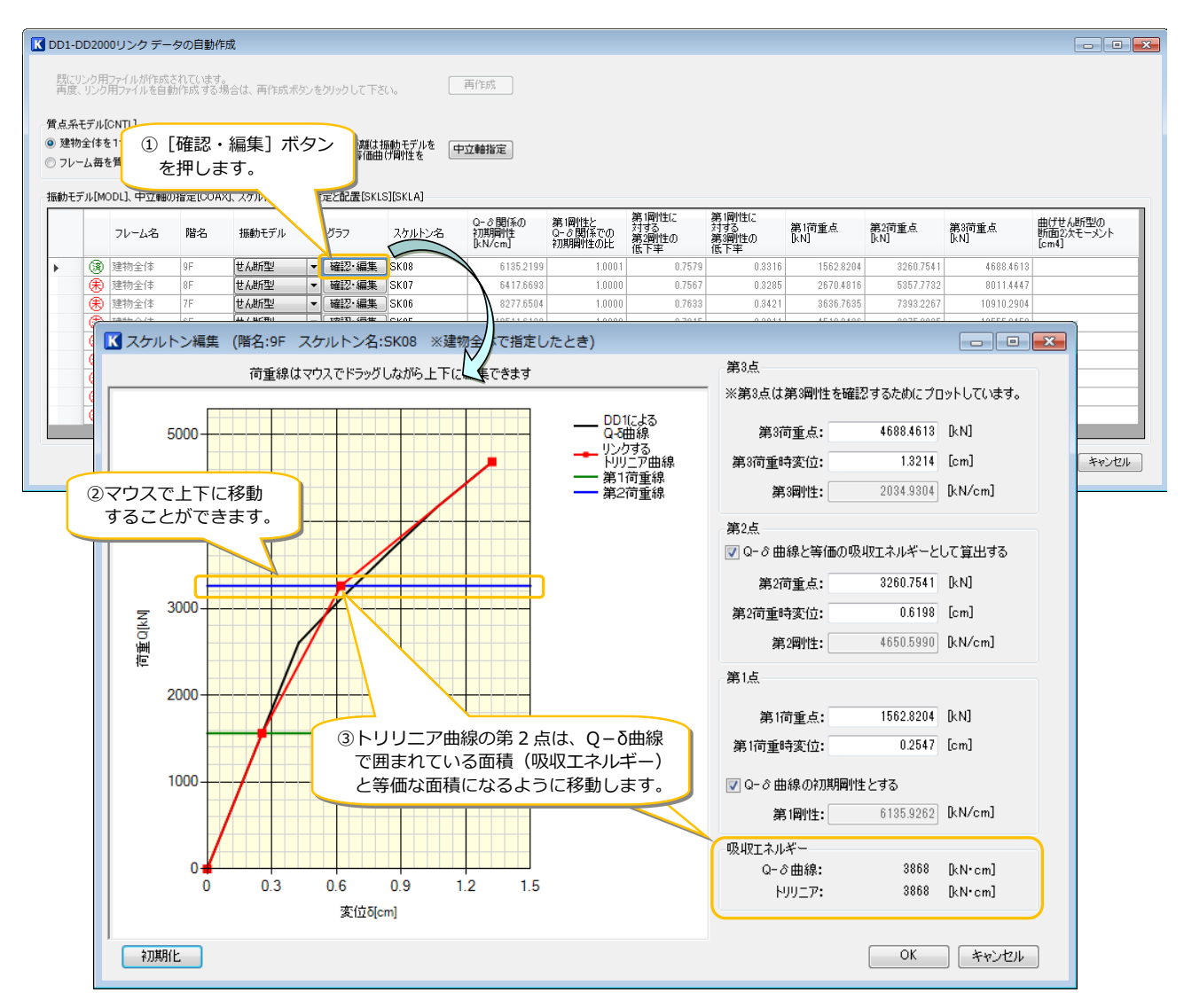

なお、マウスで各点を変更した後に画面右側で各値を入力することで微調整することもできます。

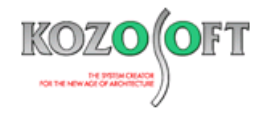

## ◆「BUILD.一貫V」 Q&A (適判等からの指摘事例)

Q.適合性判定機関より、「2015 年版 技術基準解説書」P336 の"各階の剛心周りのねじり剛性"については対応していますか?と指摘を受け ました。どのように説明すればよいか教えて下さい。

A. ねじり剛性 KR を計算しないと剛性率・偏心率が計算できないので、ねじり剛性 KR を考慮しています。 剛性率の計算方法は、許容応力度計算データの「BAS3](計算ルート関連指定)の7項目で指定できます。技術基準解説書 P336 に準じた計算をする場合は、3(技術基準)を指定して下さい。

デフォルト (入力を省略した場合) の剛性率の計算方法は、改良理論法となっており、ねじり剛性 KRの計算は以下となります。

【ユーザーズマニュアル (ヘルプ) Vol.1 の「3.3.3 偏心率」より抜粋】

 $\rm d$ 剛心周りのねじり剛性

> 鉛直部材の水平せん断力による剛心位置に対するねじりモーメントは剛心周りのねじ り剛性となる。

$$
K_R = \sum_{i} \left\{ \left( Y(i) - \ell_{y} \right)^{2} D_{XX}(i) + \left( X(i) - \ell_{x} \right)^{2} D_{YY}(i) \right\} - 2 \sum_{i} \left( X(i) - \ell_{x} \right) \left( Y(i) - \ell_{y} \right) D_{XY}(i)
$$

この式は、技術基準解説書 P336 の式に角度を考慮した式で、例えば加力方向と異なる斜め方向に配置された壁を考慮するなど、より精度の 高い式とお考え下さい。

なお、改良理論法の詳細な説明が必要な場合は、以下の弊社ホームページを参照して下さい。この計算方法は、「BUILD.一貫Ⅴ」が日本建 築センターの性能評価を受けた際の指導により採用した式(大臣認定プログラムでは採用が必須とされている式)で、技術基準解説書 P336 に記載されている特別な調査又は研究の結果に基づいたものに該当します。

[http://www.kozosoft.co.jp/gijyutu/qa201211\\_1.html](http://www.kozosoft.co.jp/gijyutu/qa201211_1.html)

※ [弊社ホームページの](http://www.kozosoft.co.jp/support/qa.html) Q&A では、この他にも、適判定等からの指摘事例の Q&A を 85 件以上、通常の Q&A を 3050 件以上掲載しています ので、ご活用下さい。なお、Q&A の閲覧に[はサポート会員登録が](http://www.kozosoft.co.jp/support/toiawase.html)必要です。